# Express 5800

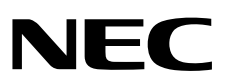

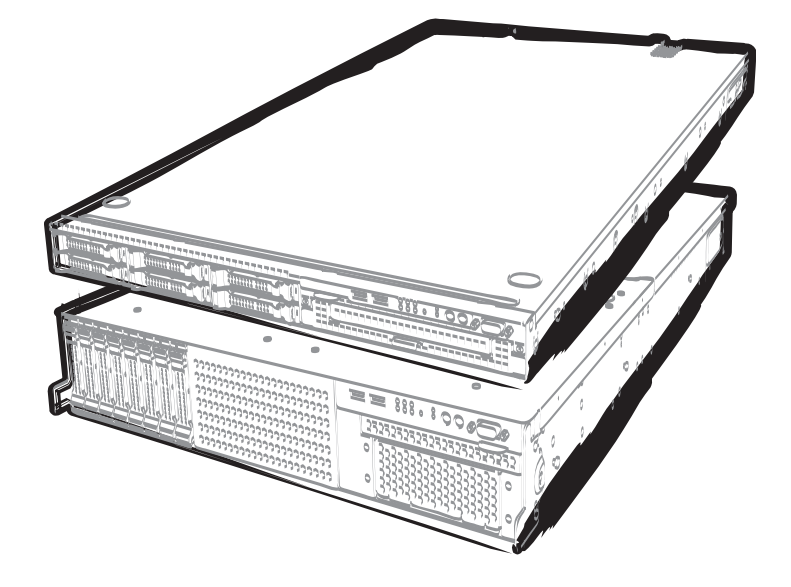

**NEC Express**サーバ **Express5800**シリーズ

# **Express5800/R120d-1M, R120d-2M**

# インストレーションガイド

**(Windows Server 2012** プリインストール製品編**)**

856-121112-407-B 2013年 4月 2版 © NEC Corporation 2013

# 目次

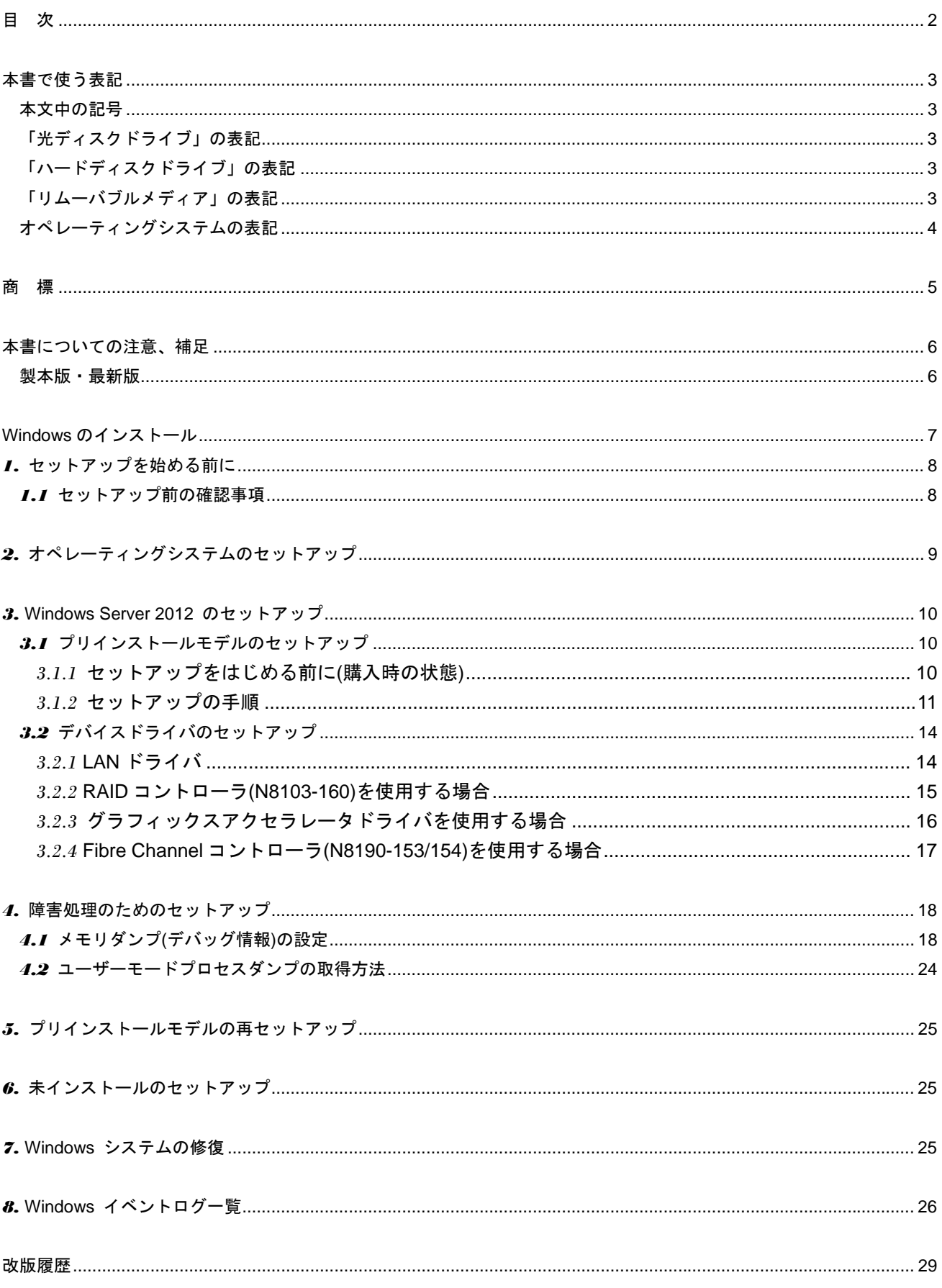

### 本文中の記号

本書では安全にかかわる注意記号のほかに 3 種類の記号を使用しています。これらの記号は、次のような意味があ ります。

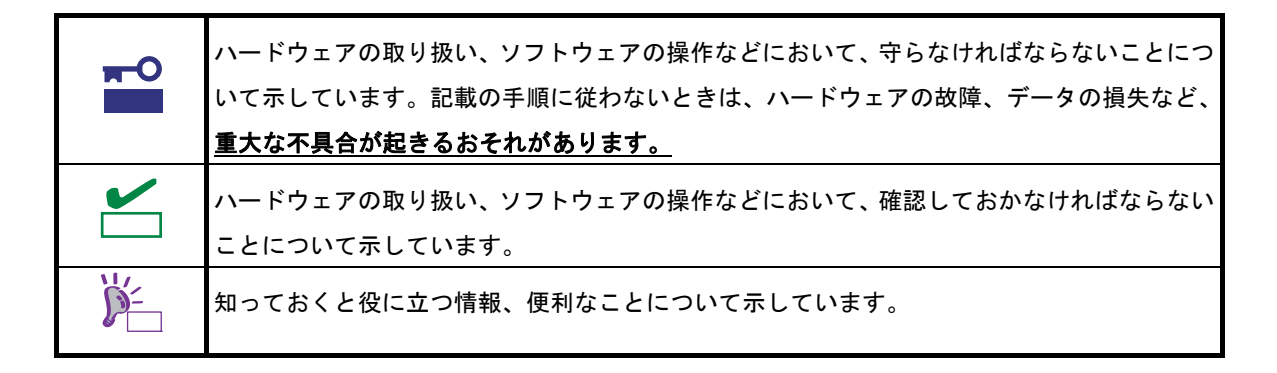

## 「光ディスクドライブ」の表記

本機は、購入時のオーダーによって以下のいずれかのドライブを装備できます。本書では、これらのドライブを「光 ディスクドライブ」と記載しています。

- DVD-ROM ドライブ
- DVD Super MULTI ドライブ

### 「ハードディスクドライブ」の表記

本書で記載のハードディスクドライブ(HDD)とは、特に記載のない限り以下のいずれかを意味します。

- ハードディスクドライブ(HDD)
- ソリッドステートドライブ(SSD)

## 「リムーバブルメディア」の表記

本書で記載のリムーバブルメディアとは、特に記載のない限り以下のいずれかを意味します。

- USB メモリ
- Flash FDD

## **<br>オペレーティングシステムの表記**

本書では、Windows オペレーティングシステムを次のように表記します。

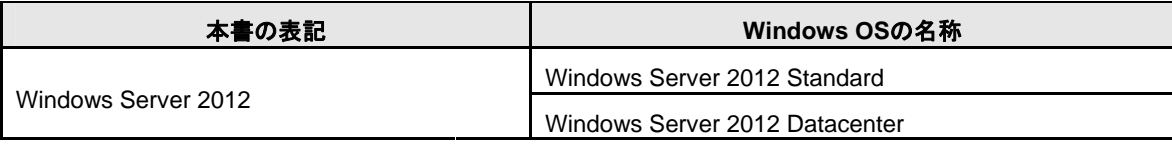

## 商 標

EXPRESSBUILDERとESMPRO、EXPRESSSCOPEは日本電気株式会社の登録商標です。Microsoft、Windows、Windows Server、Windows Vista、MS-DOSは米国Microsoft Corporationの米国およびその他の国における登録商標または商標です。 Intel、Pentium、Xeonは米国Intel Corporationの登録商標です。ATは米国International Business Machines Corporationの米 国およびその他の国における登録商標です。Adaptecとそのロゴ、SCSI*Select*は米国Adaptec, Inc.の登録商標または商標で す。LSIおよびLSIロゴ・デザインはLSI社の商標または登録商標です。Adobe、Adobeロゴ、Acrobatは、Adobe Systems Incorporated(アドビ システムズ社)の商標です。DLTとDLTtapeは米国Quantum Corporationの商標です。PCI EXPRESS はPeripheral Component Interconnect Special Interest Groupの商標です。Linux®は、Linus Torvalds氏の日本およびそのほ かの国における商標または登録商標です。Red Hat®、Red Hat Enterprise Linuxは、米国Red Hat, Inc.の米国およびそのほ かの国における商標または登録商標です。

その他、記載の会社名および商品名は各社の商標または登録商標です。

## 本書についての注意、補足

- **1.** 本書の内容の一部または全部を無断転載することは禁じられています。
- **2.** 本書の内容に関しては将来予告なしに変更することがあります。
- **3.** 弊社の許可なく複製・改変などを行うことはできません。
- **4.** 本書は内容について万全を期して作成いたしましたが、万一ご不審な点や誤り、記載もれなどお気づきのこと がありましたら、お買い求めの販売店にご連絡ください。
- **5.** 運用した結果の影響については、**4** 項にかかわらず責任を負いかねますのでご了承ください。
- **6.** 本書の説明で用いられているサンプル値は、すべて架空のものです。

この説明書は、必要なときすぐに参照できるよう、お手元に置いておくようにして ください。

### 製本版・最新版

製本された説明書が必要なときは、最寄りの販売店またはお買い求めの販売店にご相談ください。

本書は作成日時点の情報をもとに作られており、画面イメージ、メッセージ、または手順などが実際のものと異な るときがあります。 変更されているときは適宜読み替えてください。

また、ユーザーズガイドをはじめとするドキュメントは、次の Web サイトから最新版をダウンロードすることが できます。

**http://jpn.nec.com/**

## **NEC Express5800** シリーズ **Express5800/R120d-1M, R120d-2M**

# **Windows** のインストール

セットアップの手順を説明しています。ここで説明する内容をよく読み、正しくセットアップしてください。

- **1.** セットアップを始める前に セットアップを始める前に事前に確認していただきたい内容について説明しています。
- **2.** オペレーティングシステムのセットアップ

セットアップの大まかな流れについて説明しています。

**3. Windows Server 2012** のセットアップ

Windows Server 2012 のセットアップについて説明しています。

- **4.** 障害処理のためのセットアップ 問題が起きたとき、より早く、確実に復旧できるようにするためのセットアップについて説明しています。
- **5.** プリインストールモデルの再セットアップ

Windows Server 2012 を再セットアップするときに確認していただきたい内容について説明しています。

**6.** 未インストールのセットアップ

Windows Server 2012 をインストールするときに確認していただきたい内容について説明しています。

- **7. Windows** システムの修復 Windowsを修復させるための手順について説明しています。Windowsが破損したときに参照してください。
- **8. Windows** イベントログ一覧

Windows イベントログの一覧です。

# *1.* セットアップを始める前に

本書は Windows Server 2012 をプリインストールモデルでご購入後のセットアップについて説明しています。 セットアップを始める前に、必ず最後までお読みください。

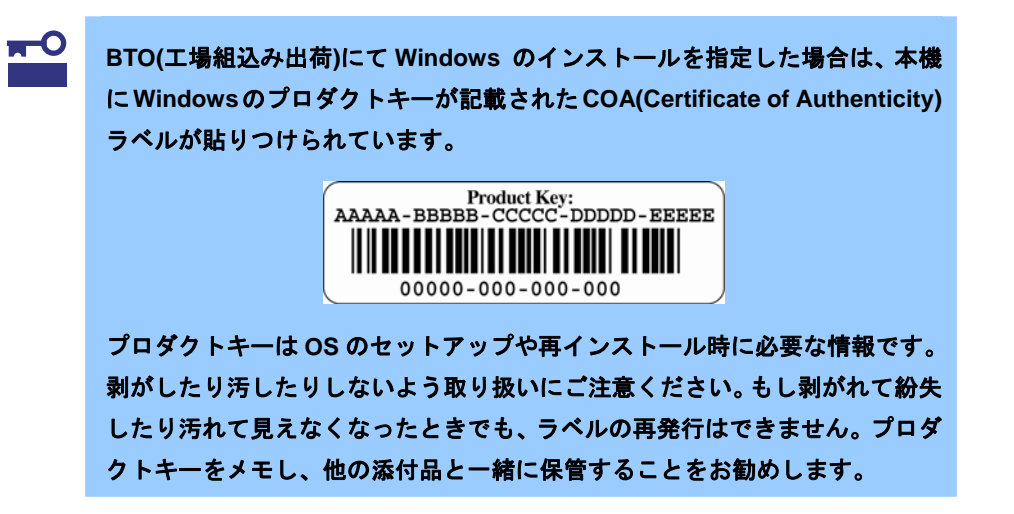

### *1.1* セットアップ前の確認事項

セットアップを始める前に、ここで説明する内容について確認してください。

プリインストールモデルで注意すべき内容は次のとおりです。

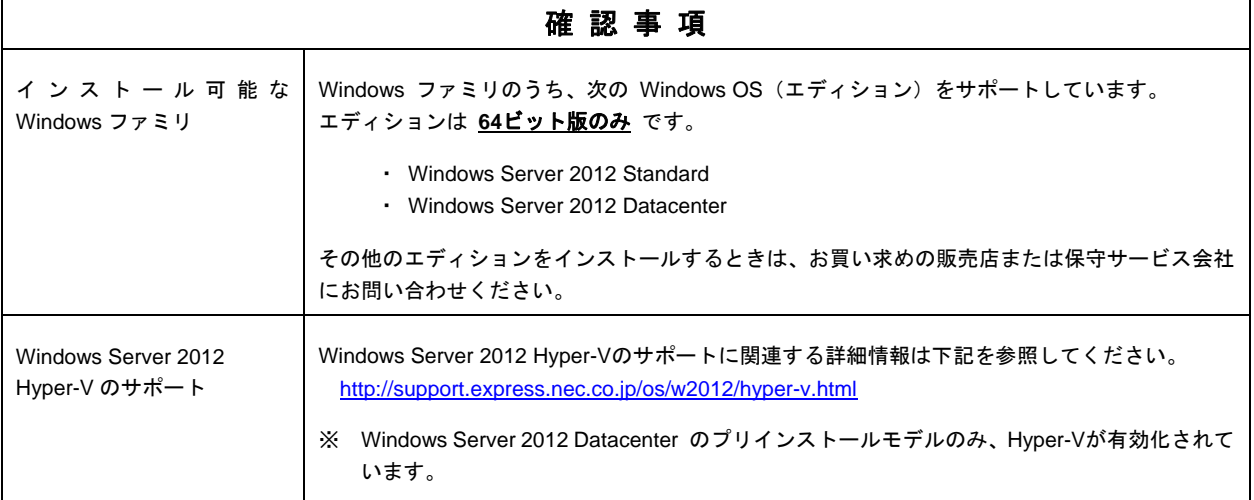

# *2.* オペレーティングシステムのセットアップ

次の図を参考に、本書を参照してセットアップしてください。

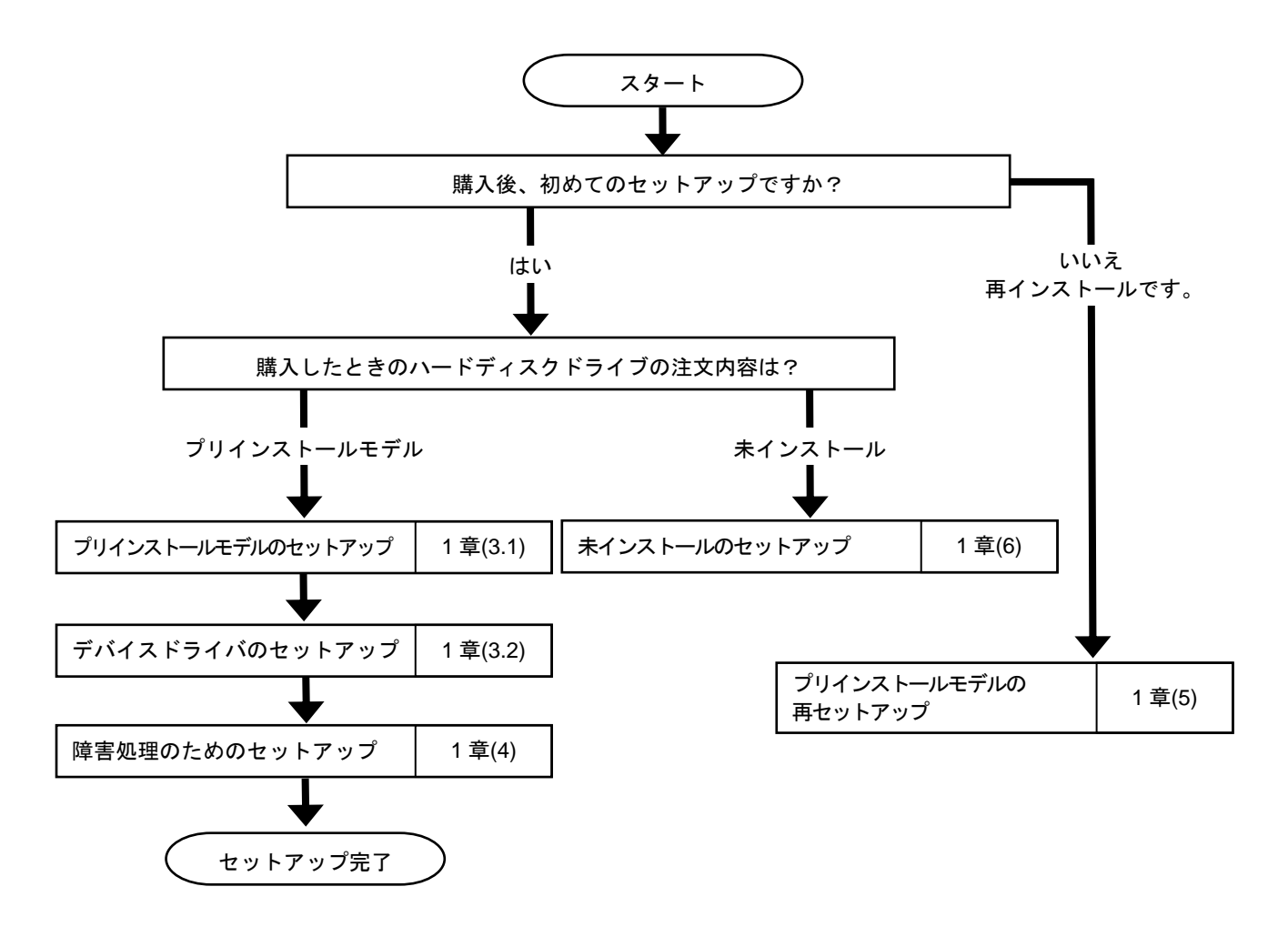

各種アプリケーションのインストールが必要な場合は、それぞれのインストレーションガイド(手順書)を 参照しインストールを行ってください。

## *3.* **Windows Server 2012** のセットアップ

### *3.1* プリインストールモデルのセットアップ

「BTO(工場組込み出荷)」で「プリインストール」を指定した場合、パーティションの設定、オペレーティングシ ステム、およびバンドルソフトウェアがすべてインストールされています。

本書は、プリインストールモデルの製品で、初めて電源を **ON** にするときのセットアップについて説明していま す。再セットアップをするときは、本書の「5 プリインストールモデルの再セットアップ」の参照してください。

> チェック プリインストールモデルは、Scalable Networking Pack(SNP)機能が「無効」に設定されて います。SNP 機能を有効にするときは、下記サイトを確認した上で設定してください。 http://support.express.nec.co.jp/care/techinfo/snp.html

#### *3.1.1* セットアップをはじめる前に**(**購入時の状態**)**

セットアップを始める前に次の点について確認してください。

本機のハードウェア構成(ハードディスクドライブのパーティションサイズも含む)やハードディスクドライブにイ ンストールされているソフトウェアの構成は、購入前のお客様によるオーダー(BTO)によって異なります。 下図は、ハードディスクドライブのパーティション構成について図解しています。

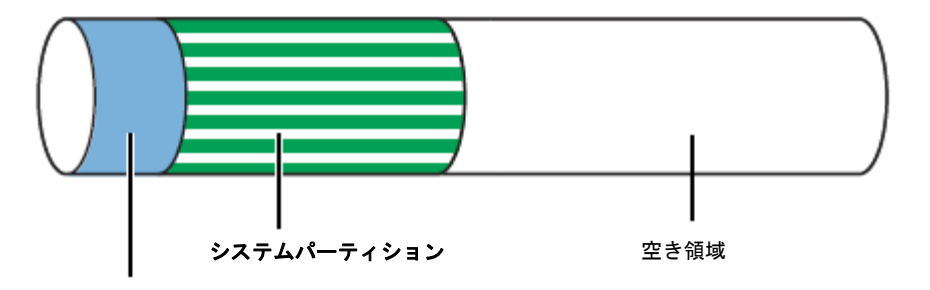

350MB のブートパーティション(※)

※ お客様がオーダーしたインストール先パーティションのサイズに含まれています。

#### *3.1.2* セットアップの手順

次の手順でセットアップします。

- 1. ディスプレイ、本機の順に電源をONにし、そのままWindowsを起動します。 しばらくすると、[設定]画面が表示されます。
- 2. ライセンス条項の内容を確認します。 同意する場合は[同意します]をチェックし、[次へ]をクリックします。

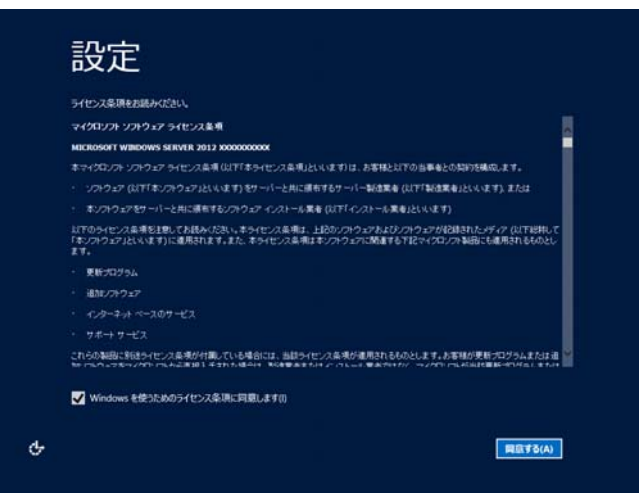

3. パスワードを入力し、[完了]をクリックします。

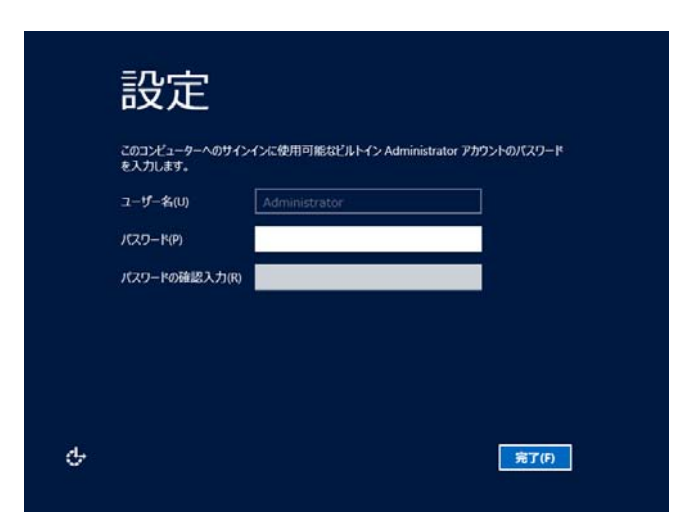

4. 次の画面で、<Ctrl>+<Alt>+<Del>キーを押しサインインします。

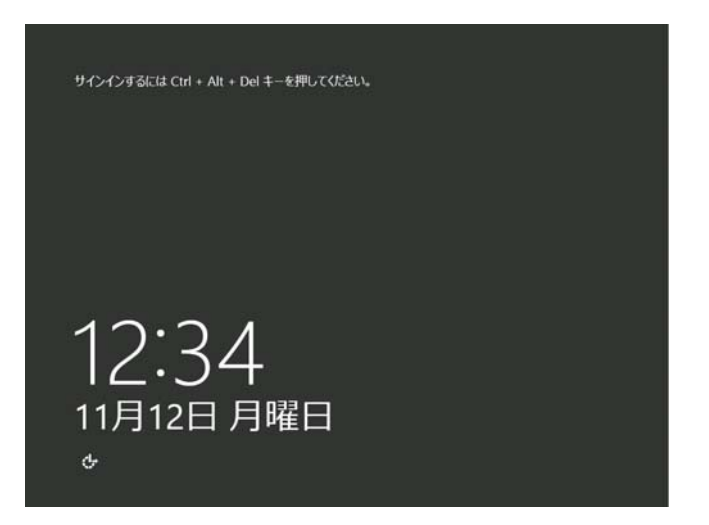

5. パスワードを入力し<Enter>キーを押します。

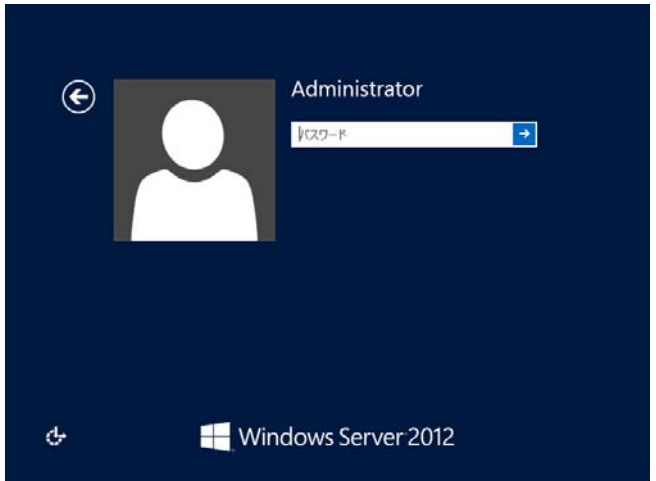

6. サインイン後、次の画面が表示されます。

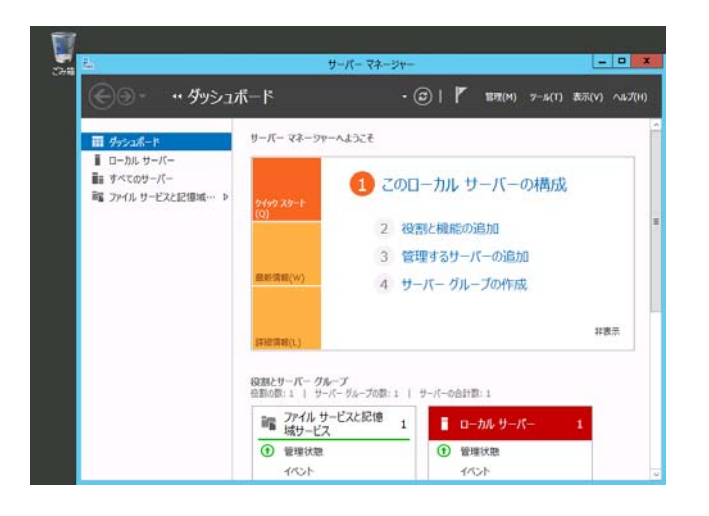

- 7. 本書の「3.2 デバイスドライバのセットアップ」を参照し、ネットワークドライバの詳細設定をします。
- 8. 必要に応じオプションに添付の説明書を参照し、オプションのドライバをインストールします。

9. バンドルソフトウェアの設定およびその確認をします。

出荷時、次のようなソフトウェアがインストールされていることがあります。

- ESMPRO/ServerAgent
- エクスプレス通報サービス\*
- エクスプレス通報サービス(HTTPS) \*
- Universal RAID Utility

「\*」印は、ご使用になる環境に合わせて設定または確認をしなければならないソフトウェアです。

各ソフトウェアの詳細については、NECコーポレートサイト(http://jpn.nec.com/) の 「サポート情報」 か ら 「Windows Server 2012 サポート情報」を参照してください。

10. 本書の「4 障害処理のためのセットアップ」を参照し、セットアップします。

以上で、プリインストールからセットアップは終了です。

### *3.2* デバイスドライバのセットアップ

必要に応じて各種ドライバのインストールとセットアップを行います。ここで記載されていないドライバのインス トールやセットアップについては、ドライバに添付の説明書を参照してください。

「Windows Server 2012 対応 差分モジュール(Starter Pack)」が必要の場合は、NEC コーポレートサイト (http://jpn.nec.com/) の「サポート情報」から 「Windows Server 2012 サポート情報」を参照し、ダウンロードペー ジから該当するモデルの差分モジュール(Starter Pack)をダウンロードしてください。

#### *3.2.1* **LAN** ドライバ

プリインストールモデルの標準装備の LAN ドライバは、購入時にインストールされています。 システムの修復や再セットアップの際は、Starter Pack を適用してください。

> 重要 **Wake On LAN** は標準装備のネットワークアダプタのみサポートです。 ただし**[**コントロールパネル**]**から、**[**システムとセキュリティ**]**‐**[**電源オプション**]**‐**[**電源 ボタンの動作の選択**]**をクリックし、**[**システム設定**]**画面の **[**シャットダウン設定**]**に**[**高速 スタートアップを有効にする**]**のチェックがオンになっているとき、シャットダウン状態 からの **Wake ON LAN** はサポートしておりません。 また、**[**高速スタートアップを有効にする**]**の項目が表示されていない場合は、高速スター トアップは無効に設定されています。 LAN ドライバに関する操作は、必ず本機に接続されたコンソールから管理者

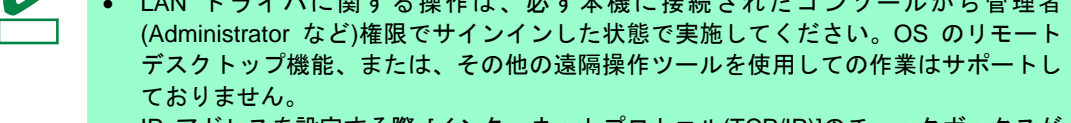

 IP アドレスを設定する際、[インターネットプロトコル(TCP/IP)]のチェックボックスが 外れている場合、チェックを付けてから IP アドレスの設定をしてください。

#### **(1)** オプションの **LAN** ボード**(N8104-128/132/133/135/137/138)**の **LAN** ドライバについて

プリインストールモデルは、購入時にN8104-128/132/133/135/137/138のLANドライバはインストール済みです。 また、N8104-128/132/133/135/137/138 を Starter Pack の適用後に実装する場合は、 OS のプラグアンドプレイ機能が動作し自動で LAN ドライバがインストールされます。

#### **(2)** ネットワークアダプタ名

標準装備のネットワークアダプタとオプションの LAN ボード(N8104-128/132/133/138)/ライザカード (N8104-135/137)のアダプタ名は下記のようになります。

- 標準装備のネットワークアダプタ

Broadcom NetXtreme Gigabit Ethernet #xx(※1)

- オプションの LAN ボード

[N8104-128] Broadcom BCM57711 NetXtreme Ⅱ 10 GigE (NDIS VBD Client) #xx(※1) [N8104-132/133/138] Broadcom NetXtreme Gigabit Ethernet #xx(※1)

-オプションのライザカード

[N8104-135] Broadcom NetXtreme Gigabit Ethernet #xx(※1) [N8104-137] Broadcom BCM57810 NetXtreme Ⅱ 10 GigE (NDIS VBD Client) #xx(※1)

※1 同一名のネットワークアダプタがある場合は、xx の箇所に識別の番号が割り振られます。

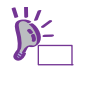

N8104-128/137 の場合、識別番号が 2 桁以上の大きい数字で表示されること があります。これは LAN ドライバの仕様であるため、問題ではありません。 また、この数字を変更することはできません。

#### **(3) N8104-132/133/135/138** を使用する場合の設定

N8104-132/133/135/138 を使用する場合、下記の手順にしたがって設定してください。 事前に差分モジュール**(Starter Pack)**のダウンロードが必要です。

- 1. 下記の Starter Pack 内のファイルをダブルクリックします。 <ドライブレター>*:***¥winnt¥ws2012¥lan1¥bcom¥ws2012¥lan¥pgdyavd\_disable.vbs**
- 2. 下記のメッセージが表示されるので[OK]をクリックしてください。

Configuration Completed [Option:PopUp RLV Disabled(Action:Done)]

3. システムを再起動します。

以上で完了です。

#### **(4) LAN** ドライバの設定

以下の手順を参照し、転送速度とデュプレックスモードを設定してください。

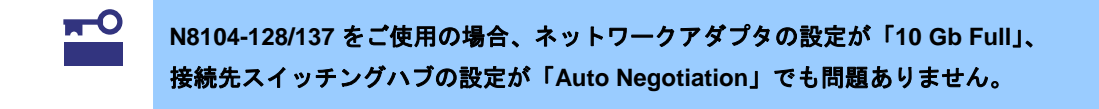

- 1. [デバイスマネージャー]を起動します。
- 2. [ネットワークアダプター]を展開し、設定するネットワークアダプタをダブルクリックします。 ネットワークアダプタのプロパティが表示されます。
- 3. [詳細設定]タブ、または[Advanced]タブを選択し、[Speed & Duplex]をスイッチングハブの設定値と同じ値に 設定します。
- 4. [OK]をクリックし、 システムを再起動します。

以上で完了です。

#### *3.2.2* **RAID** コントローラ**(N8103-160)**を使用する場合

RAID コントローラ(N8103-160)を使用する場合、OS のプラグアンドプレイ機能が動作し、ドライバが自動でイン ストールされます。

### *3.2.3* グラフィックスアクセラレータドライバを使用する場合

プリインストールモデルの標準装備のグラフィックスアクセラレータドライバは、購入時にインストールされてい ます。セットアップ完了後、システム運用中にディスプレイの省電力モードからの復帰時に画面が乱れる場合があ ります。あらかじめ電源オプションの「ディスプレイの電源を切る」を[適用しない]に設定してください。 設定方法は次のとおりです。

**1.** チャームから[設定]をクリックします。 (または、画面の左下隅を右クリックして表示されるメニューより、[コントロールパネル]を クリックすると手順 3 の画面が表示されます。) 【[設定]の画面】 【[コントロールパネル]選択画面】

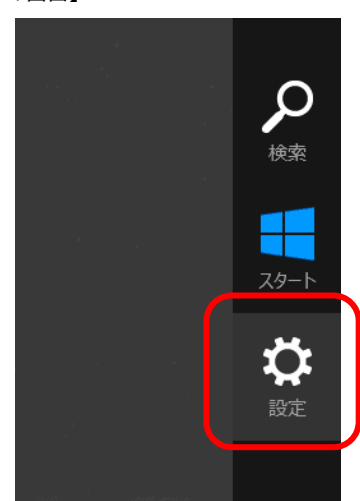

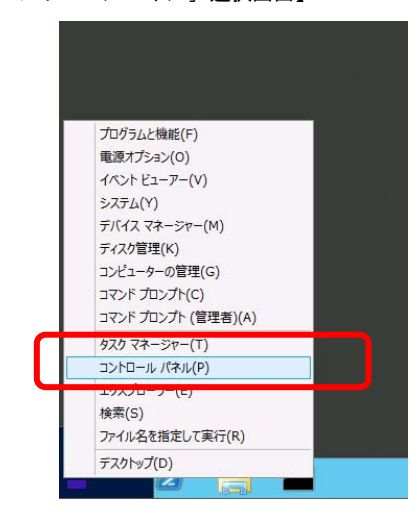

**2.** 設定の[コントロールパネル]をクリックします。

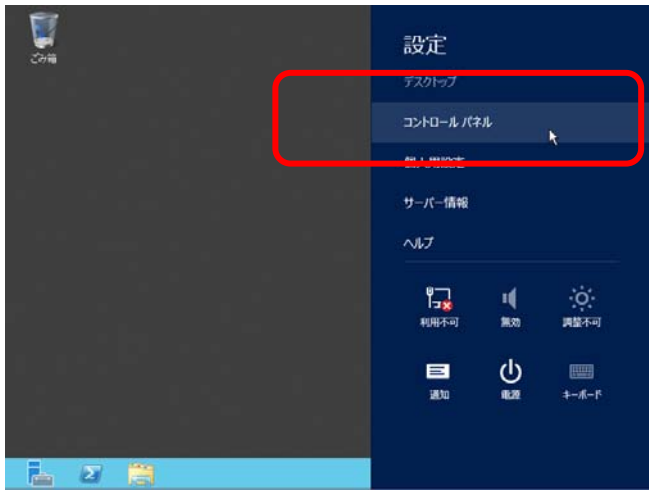

**3.** コントロールパネルから[システムとセキュリティ]をクリックします。

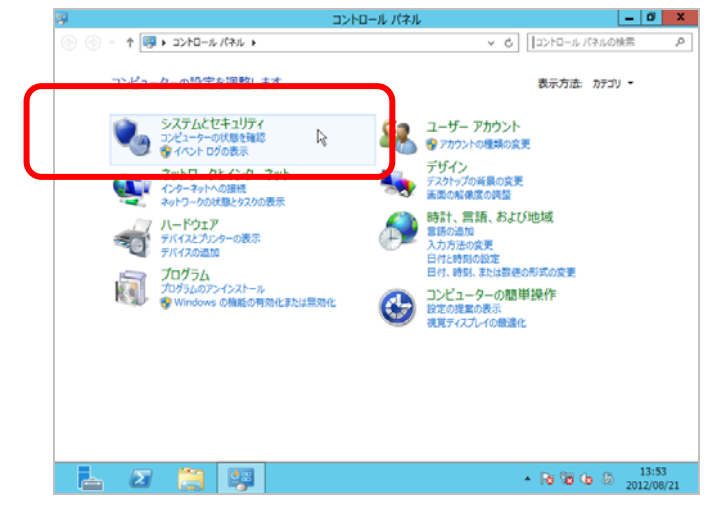

**4.** システムとセキュリティから[電源オプション]をクリックします。

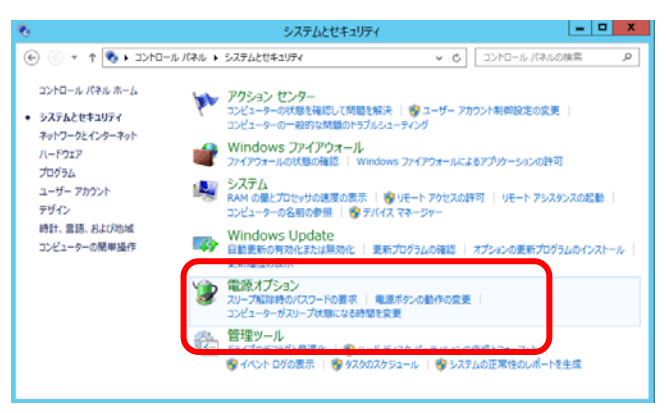

**5.** お気に入りのプランを選択し、[プラン設定の変更]をクリックします。

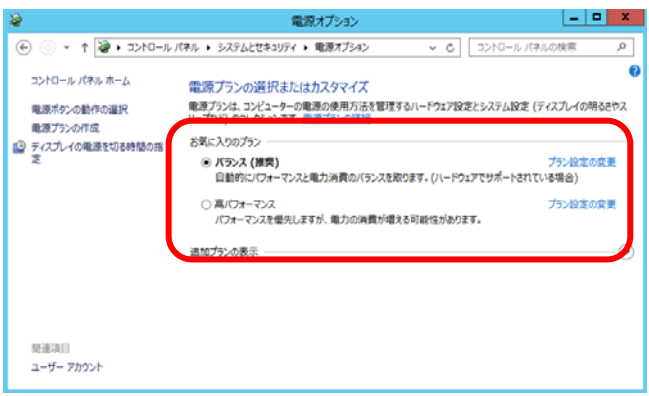

**6.** 「ディスプレイの電源を切る」を[適用しない] に選択し、[変更の保存]をクリックします。

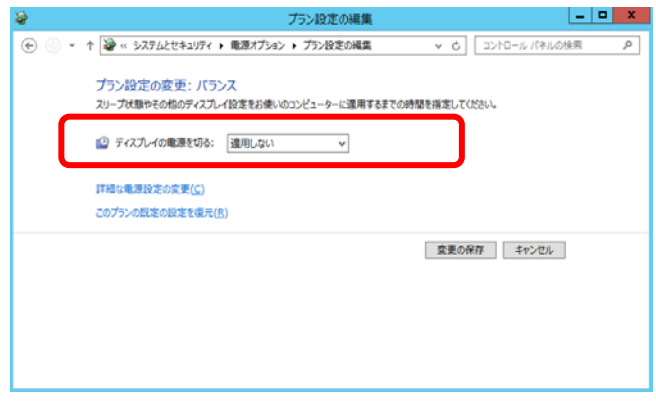

以上で、設定は完了です。

#### *3.2.4* **Fibre Channel** コントローラ**(N8190-153/154)**を使用する場合

Fibre Channelコントローラ(N8190-153/154)を使用する場合、OSのプラグアンドプレイ機能が動作し、 ドライバが自動でインストールされます。

## *4.* 障害処理のためのセットアップ

運用上問題などが起きたとき、より早く、確実に復旧できるように、あらかじめ次のようなセットアップをしてく ださい。

### *4.1* メモリダンプ**(**デバッグ情報**)**の設定

メモリダンプ(デバッグ情報) を採取するための設定です。

- メモリダンプの採取は保守サービス会社の保守員が行います。お客様はメモリダンプの設  $\blacksquare$ 重要 定のみを行ってください。
	- メモリダンプを保存するために再起動すると、起動時に、仮想メモリが不足していること を示すメッセージが表示されることがあります。この場合、そのまま起動してください。 リセットや再起動すると、メモリダンプを正しく保存できないことがあります。

次の手順にしたがって設定します。

**1.** チャームから[設定]をクリックします。

(または、画面の左下隅を右クリックし、[システム]をクリックすると手順 5 の画面が表示されます。) 【[設定]の画面】 【[システム]選択画面】

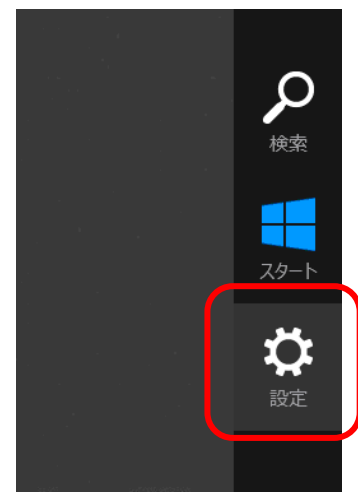

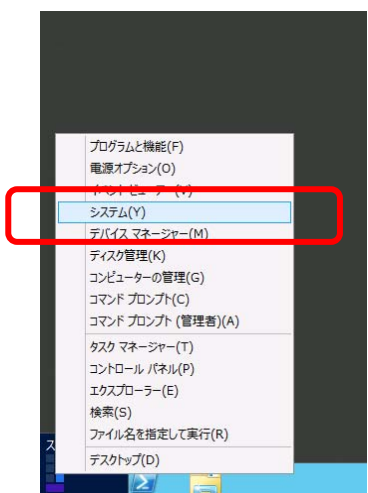

**2.** 設定の[コントロールパネル]をクリックします。

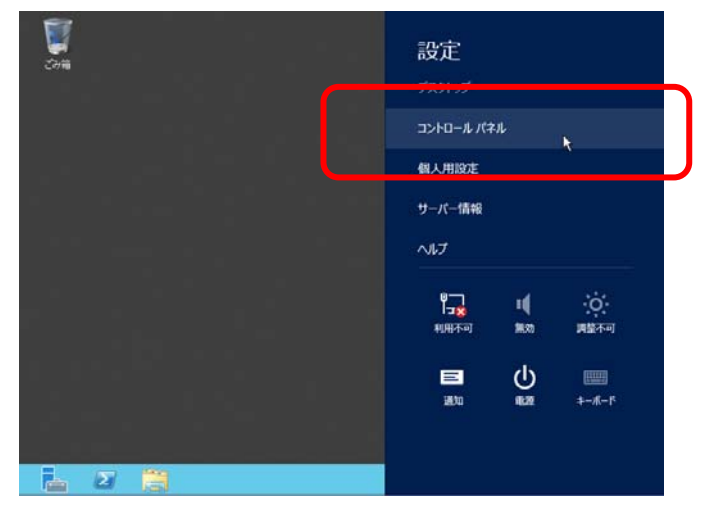

**3.** コントロールパネルから[システムとセキュリティ]をクリックします。

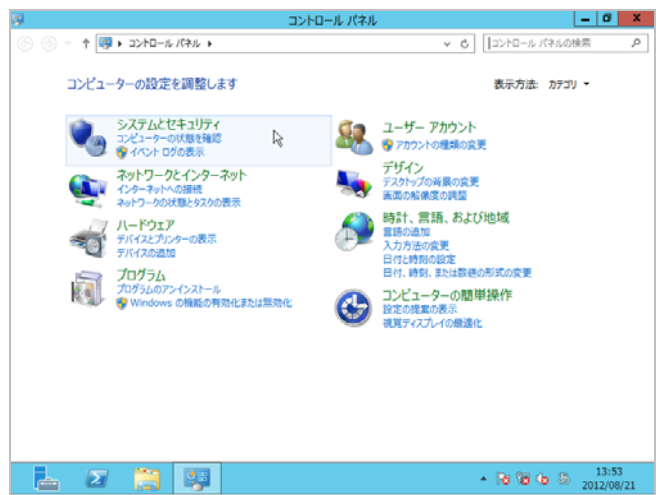

**4.** システムとセキュリティから[システム]をクリックします。

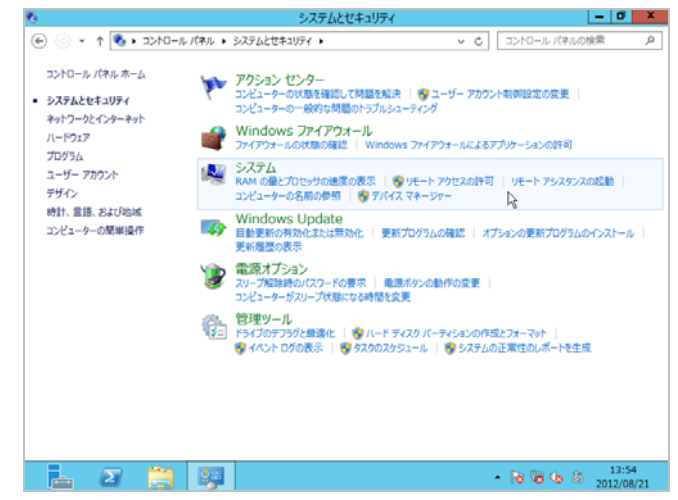

**5.** システムから[システムの詳細設定]をクリックします。 システムのプロパティが表示されます。

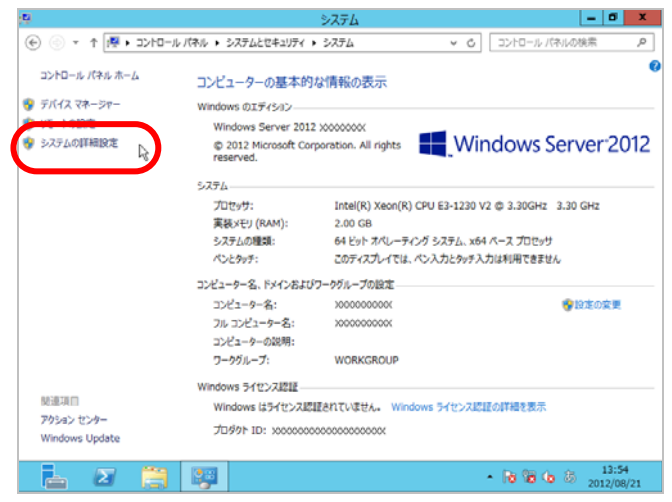

**6.** [起動と回復]の[設定]をクリックします。

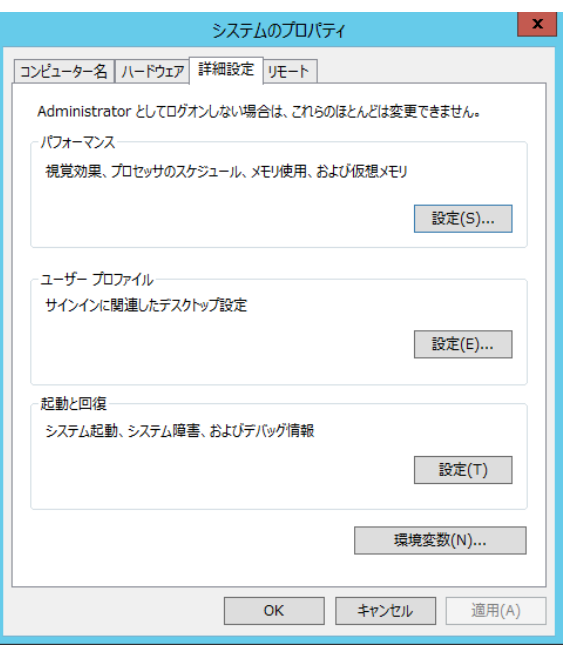

**7.** ダンプファイルのテキストボックスにデバッグ情報を書き込む場所を入力し、 [OK]をクリックします。

<D ドライブに「MEMORY.DMP」というファイル名で書き込む場合>

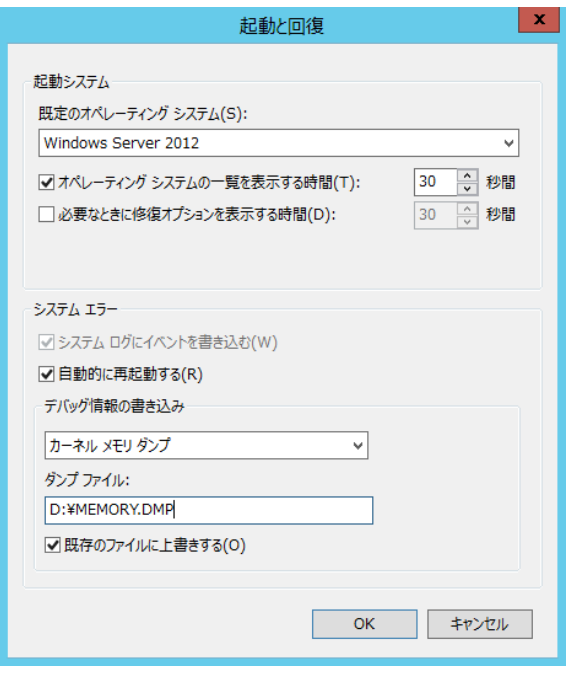

ダンプファイルについては、以下について注意の上設定してください。

- 「デバッグ情報の書き込み」は[カーネルメモリダンプ]を指定することを推奨します。
- 搭載しているメモリサイズ+400MB 以上の空き容量のあるドライブを指定してください。
- メモリを増設すると、採取されるデバッグ情報 (メモリダンプ)のサイズが変わります。 増設時は、ダンプファイルの書き込み先の空き容量も確認してください。

**8.** [パフォーマンス]の[設定]をクリックします。 [パフォーマンスオプション]ウィンドウが表示されます。

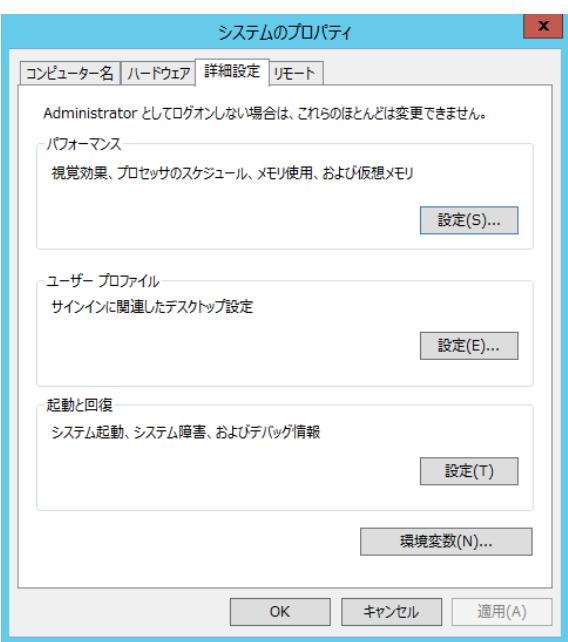

**9.** [パフォーマンスオプション]ウィンドウの[詳細設定]タブをクリックします。

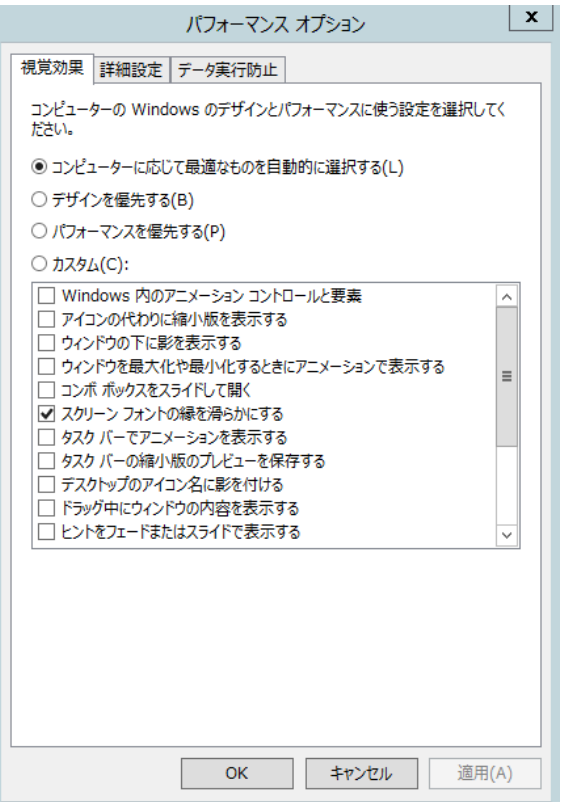

**10.** [仮想メモリ]の[変更]をクリックします。

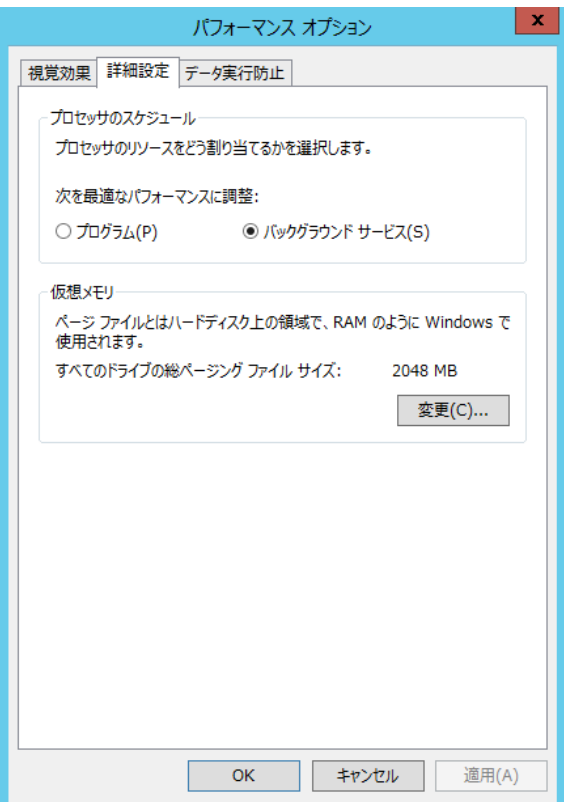

**11.** [すべてのドライブのページングファイルのサイズを自動的に管理する]のチェックを外し、 [カスタムサイズ]にチェックをします。

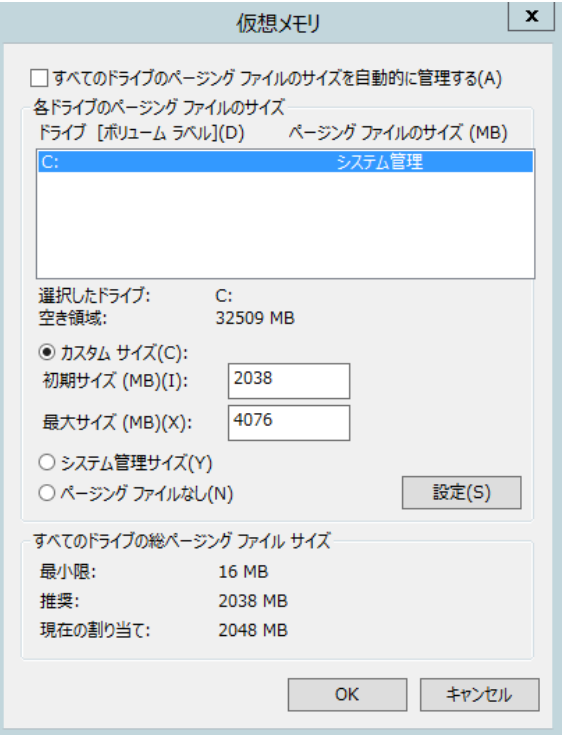

**12.** [各ドライブのページングファイルのサイズ]の[初期サイズ]を推奨値以上に、 [最大サイズ]を[初期サイズ]以上に変更し、[設定]をクリックします。

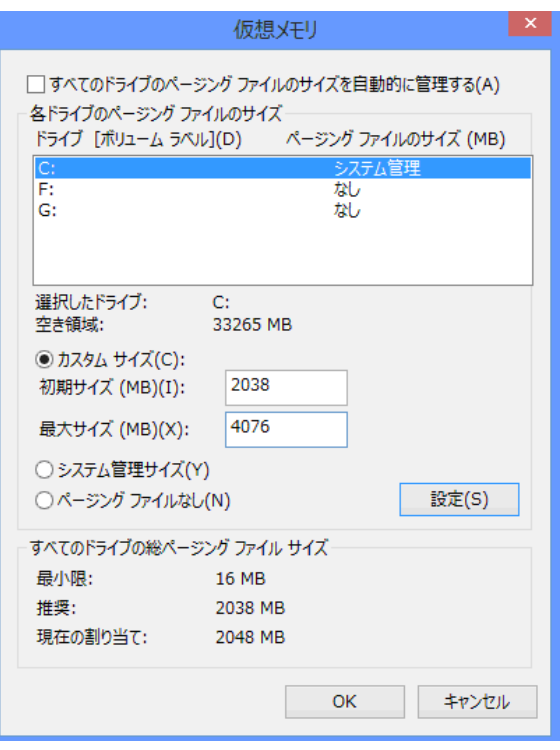

ページングファイルについては、以下について注意のうえ設定してください。

- ページングファイルはデバッグ情報(ダンプファイル)採取のために利用されます。 ブートボリュームには、ダンプファイルを格納するのに十分な大きさの初期サイズ (搭 載物理メモリサイズ + 400MB 以上)を持つページングファイルが必要です。 また、ページングファイルが不足すると仮想メモリ不足により正確なデバッグ情報を 採取できない場合があるため、システム全体で十分なページングファイルサイズ(搭載物 理メモリサイズ × 1.5 以上を推奨します) を設定してください。
- **「推奨値」は、「搭載物理メモリサイズ × 1.5」です。**
- メモリを増設した際は、メモリサイズに合わせてページングファイルを再設定してくださ い。
- **13.** [OK]をクリックします。

変更によっては Windows を再起動するようメッセージが表示されます。 メッセージにしたがって再起動してください。

以上で完了です。

## *4.2* ユーザーモードプロセスダンプの取得方法

ユーザーモードプロセスダンプは、アプリケーションエラー発生時の情報を記録したファイルです。 アプリケーションエラーが発生したときは、エラーのポップアップを終了させずに、以下の方法にて ユーザーモードプロセスダンプを取得してください。

- **1.** 画面の左下隅を右クリックして[タスク マネージャー]をクリックするか、<Ctrl> + <Shift> + <Esc> キーを押して[タスク マネージャー]を起動します。
- **2.** [詳細]をクリックします。

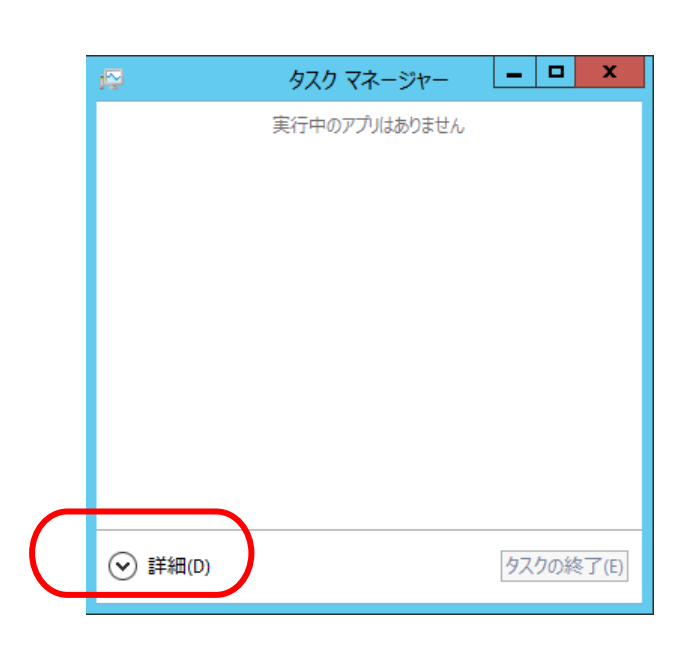

- **3.** [プロセス]タブをクリックします。
- **4.** ダンプを取得するプロセス名を右クリックし、[ダンプ ファイルの作成]をクリックします。
- **5.** 次のフォルダにダンプファイルが作成されます。 **C:¥Users¥(**ユーザー名**)¥AppData¥Local¥Temp**

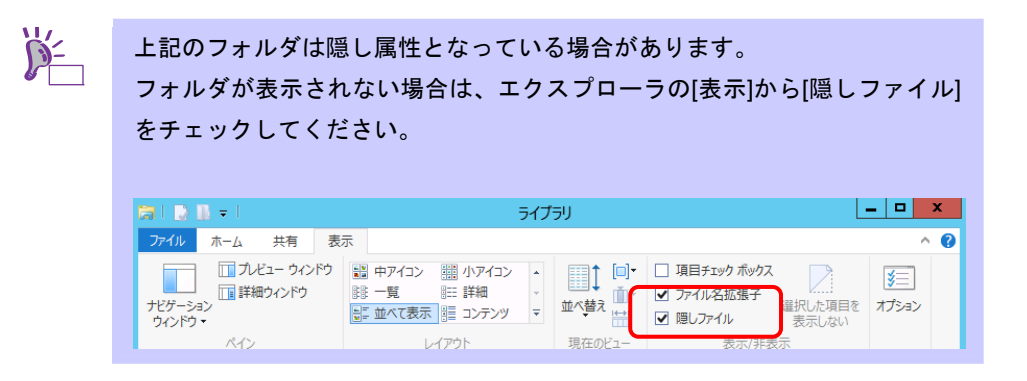

ユーザーモードプロセスダンプが作成されたら、上記 5 のフォルダより取得してください。

## *5.* プリインストールモデルの再セットアップ

Windows Server 2012 を再セットアップする場合は、NEC コーポレートサイト(http://jpn.nec.com/) の「サポート 情報」から 「Windows Server 2012 サポート情報」を参照してください。 ダウンロードページから該当するモデルの「Windows Server 2012 対応 差分モジュール」をダウンロードし、 「Windows Server 2012 インストール補足説明書」を参照のうえ、Windows Server 2012 のインストール(新規イ ンストール)を行ってください。

# *6.* 未インストールのセットアップ

Windows Server 2012 をインストールする場合は、NEC コーポレートサイト(http://jpn.nec.com/) の「サポート情 報」から 「Windows Server 2012 サポート情報」を参照してください。 ダウンロードページから該当するモデルの「Windows Server 2012 対応 差分モジュール」をダウンロードし、 「Windows Server 2012 インストール補足説明書」を参照のうえ、Windows Server 2012 のインストール(新規イ ンストール)を行ってください。

## *7.* **Windows** システムの修復

何らかの原因で Windows が起動できなくなったときは、システム回復オプションを使って修復できます。 この方法は、詳しい知識のあるユーザーや管理者のもとで実施してください。 詳細については、Windows のヘルプを参照してください。

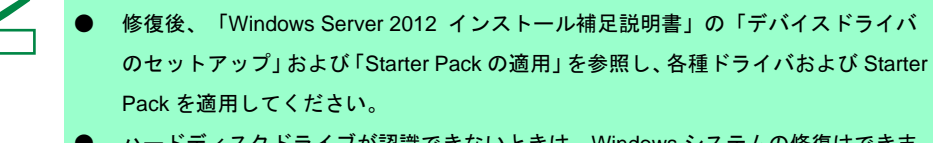

● ハードディスクドライブが認識できないときは、Windows システムの修復はできま せん。

# *8.* トラブルシューティング

本機が思うように動作しないときは、修理に出す前に次のチェックリストを参照し、本機をチェックしてください。 リストに該当するような項目があるときは、記載の対処方法を試してみてください。 なお、ここであげている症状は Windows Server 2012 をインストールしたときに発生する可能性があるものです。 本書に記載していないその他の症状につきましては、お手持ちのドキュメントを参照してください。

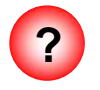

**? N8190-153/154 Fibre Channel** コントローラ をご使用の場合、デバイスマネージャでのコント ローラ名がコントローラごとに異なって表示される場合がある

→ Windows Server 2012 で N8190-153/154 をご使用の場合、デバイスマネージャでのコ ントローラ名がコントローラごとに異なって表示される場合がありますが、動作上、問 題はありません。また、Starter Pack に格納されている、以下のファイルを実行し再起 動することで正しいコントローラ名が表示されます。

*<*ドライブレター*>:***¥winnt¥ws2012¥elxfc¥FriendlyName.exe** 

「Windows Server 2012 対応 差分モジュール(Starter Pack)」が必要の場合は、 NEC コーポレートサイト(http://jpn.nec.com/) の「サポート情報」から 「Windows Server 2012 サポート情報」を参照し、ダウンロードページから該当するモデルの差分 モジュール(Starter Pack)をダウンロードしてください。

# *9.* **Windows** イベントログ一覧

#### **OS**

#### ■ ログ

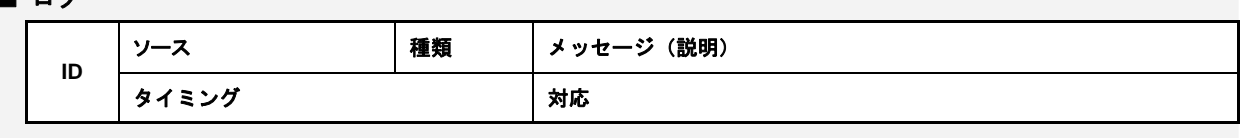

#### **Windows Server 2012**

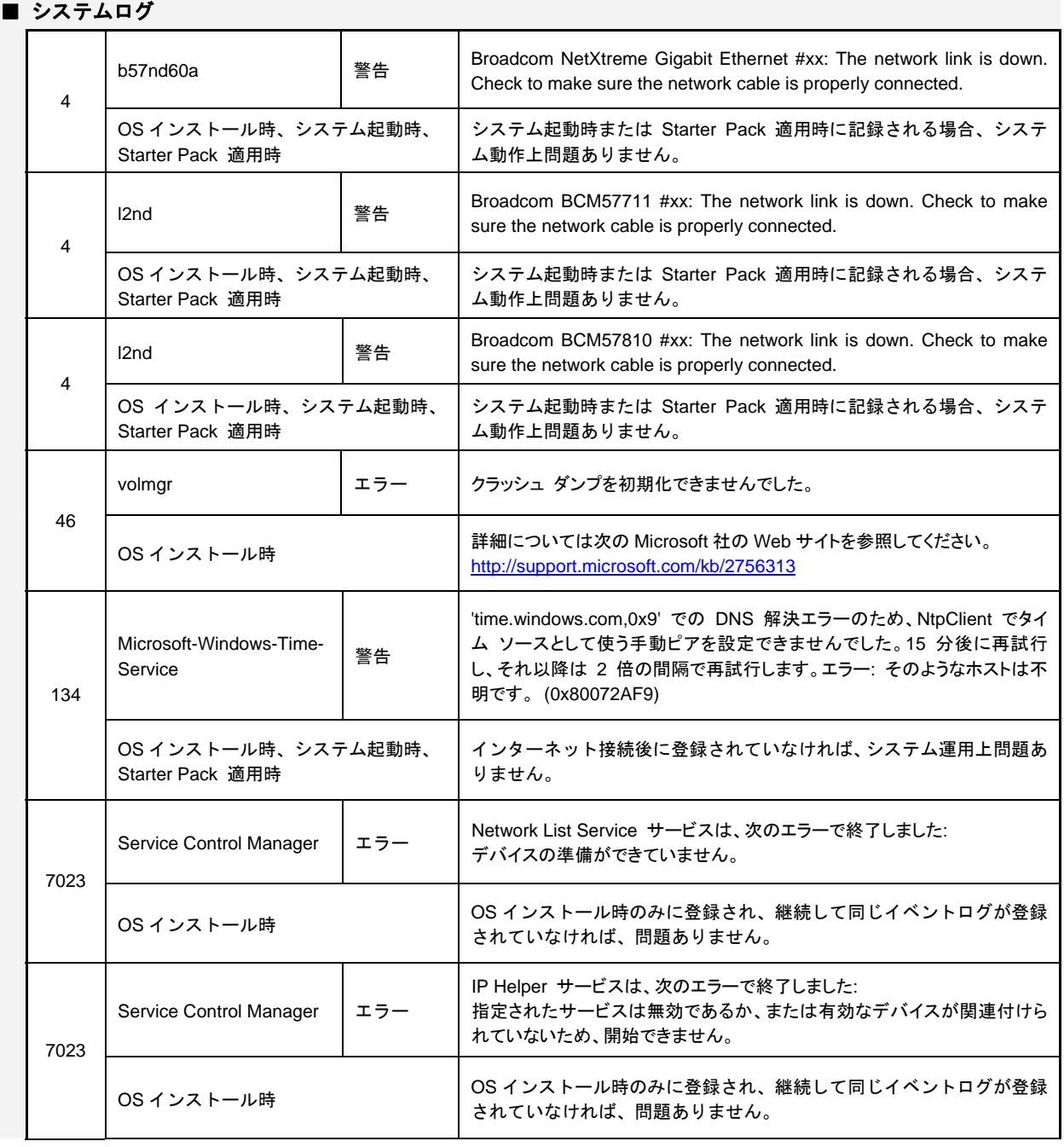

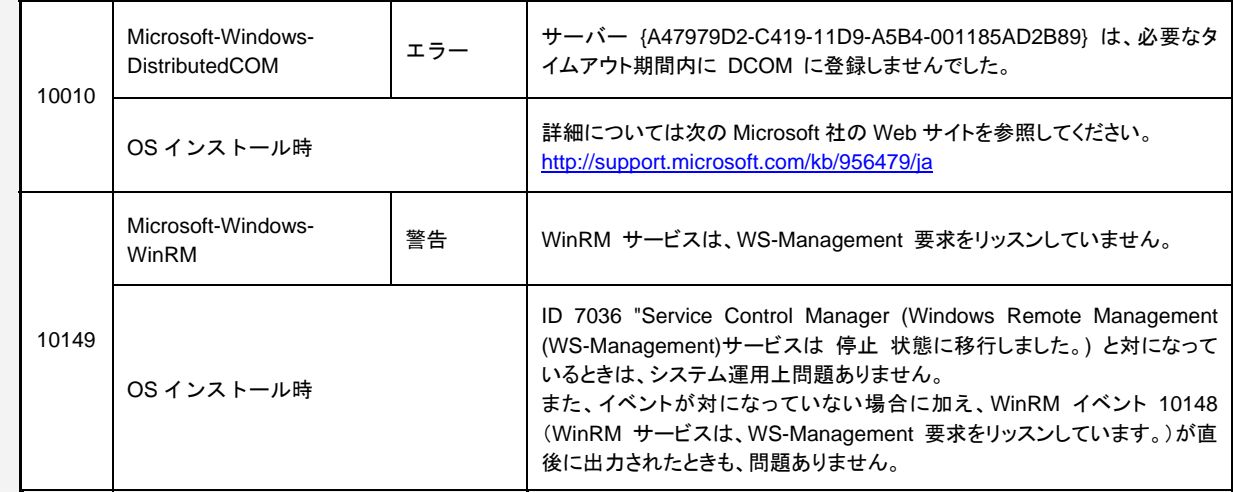

#### ■ アプリケーションログ

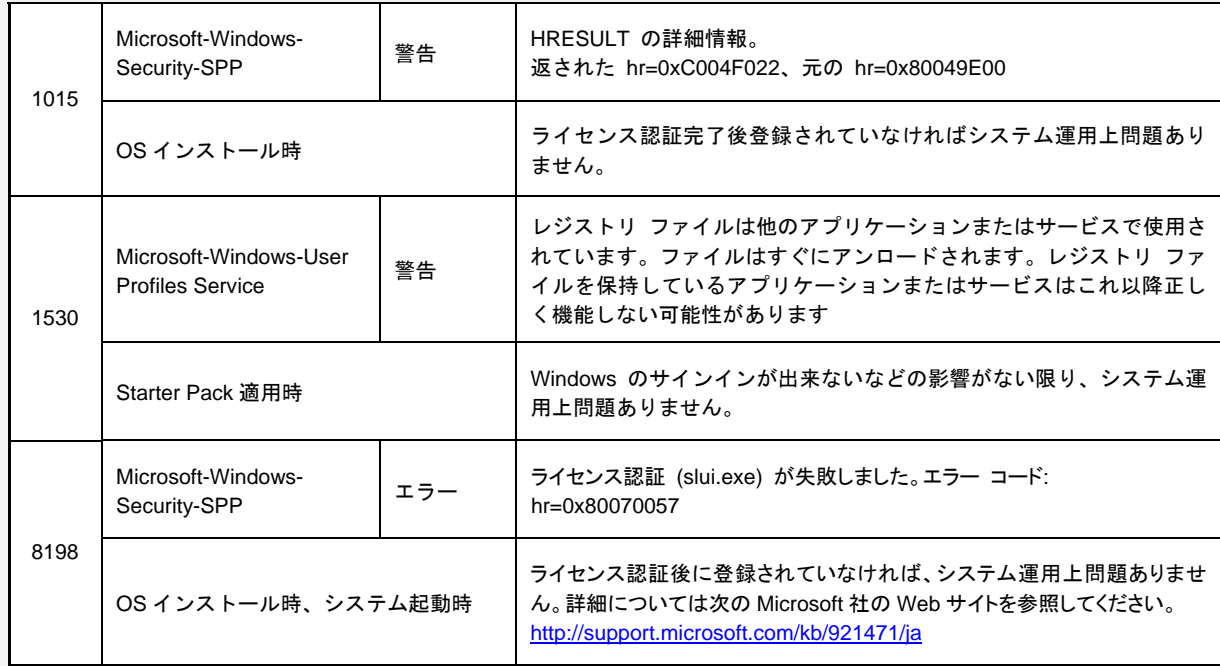

### ■ アプリケーションとサービスログ

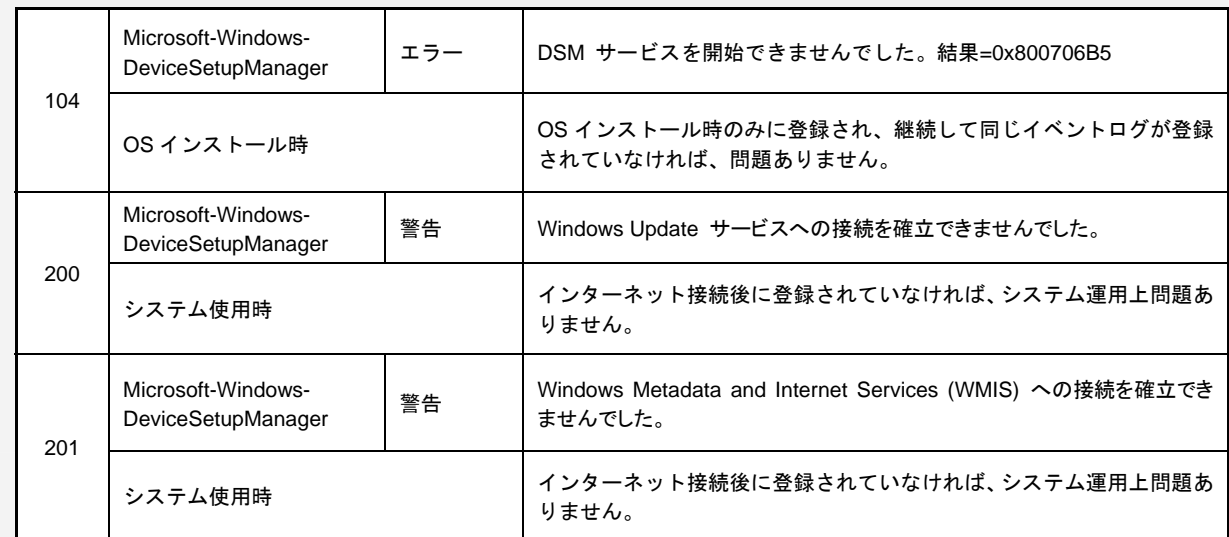

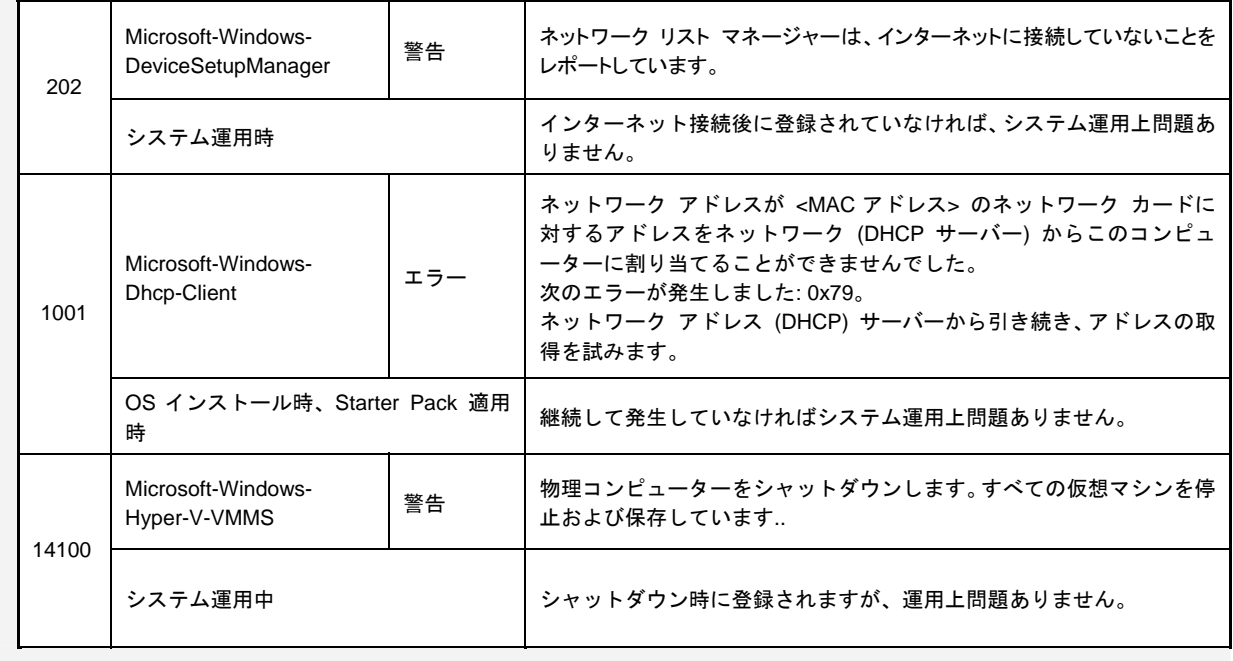

## 改版履歴

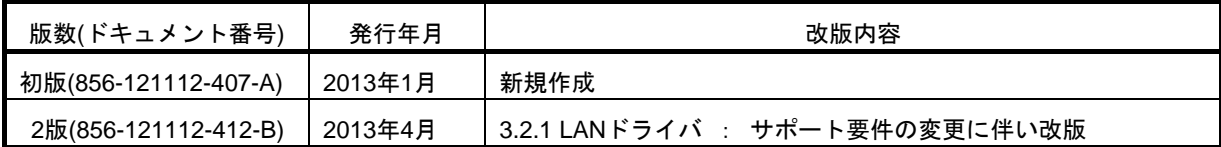

NEC Express サーバ

Express5800/R120d-1M, R120d-2M インストレーションガイド (Windows Server 2012 プリインストール製品編)

#### 2013 年 4 月 2 版

#### 日 本 電 気 株 式 会 社

### 東京都港区芝五丁目 7 番 1 号

TEL (03) 3454-1111 (大代表)

落丁、乱丁はお取り替えいたします ©NEC Corporation 2013 日本電気株式会社の許可なく複製・改変などを行うことはできません。

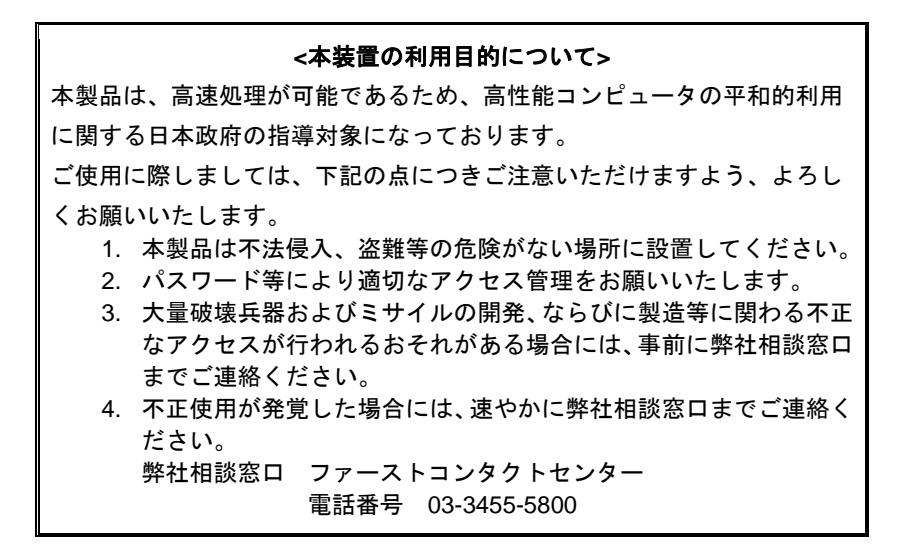

#### 注 意

この装置は、クラスA情報技術装置です。この装置を家庭環境で使用する と電波妨害を引き起こすことがあります。この場合には使用者が適切な対 策を講ずるよう要求されることがあります。

VCCI-A

#### 高調波適合品

この装置は、高調波電流規格 JIS C 61000-3-2適合品です。

:JIS C 61000-3-2適合品とは、日本工業規格「電磁両立性-第3-2部:限度値-高調波電流発生限度値(1相当 たりの入力電流が20A以下の機器)」に基づき、商用電力系統の高調波環境目標レベルに適合して設計・製造 した製品です。

#### 回線への接続について

本体を公衆回線や専用線に接続する場合は、本体に直接接続せず、技術基準に適合し認定されたボードまたは モデム等の通信端末機器を介して使用してください。

#### 電源の瞬時電圧低下対策について

この装置は、落雷等による電源の瞬時電圧低下に対し不都合が生じることがあります。電源の瞬時電圧低下対 策としては、交流無停電電源装置(UPS)等を使用されることをお勧めします。

#### レーザ安全基準について

この装置にオプションで搭載される光学ドライブは、レーザに関する安全基準(JIS C-6802、IEC 60825-1) クラス1に適合しています。

#### 日本国外でのご使用について

この装置は、日本国内での使用を前提としているため、海外各国での安全規格等の適用を受けておりません。 したがって、この装置を輸出した場合に当該国での輸入通関および使用に対し罰金、事故による補償等の問題 が発生することがあっても、弊社は直接・間接を問わず一切の責任を免除させていただきます。